# Novell Messenger 3.0 Dezember 2015

# **Novell**

# **Kurzanleitung**

Novell Messenger ist ein plattformübergreifendes Instant Messaging-Produkt für Unternehmen, das auf Novell eDirectory basiert. Das Messenger-System kann unter Linux oder Windows eingerichtet werden. Sie können unter anderem Direktnachrichten senden und festlegen, ob andere Benutzer den Status Ihrer Verfügbarkeit anzeigen können, und ein Gesprächsarchiv auf Unternehmensebene erstellen.

Diese *Kurzanleitung* enthält Informationen zum Installieren von Novell Messenger und Ausführen einiger grundlegender Aufgaben. Vollständige Angaben zu den Systemanforderungen sowie genaue Installationsanweisungen finden Sie in der *[Novell Messenger 3.0-Installationsanleitung](https://www.novell.com/documentation/novell_messenger30/messenger30_install/data/a20gkue.html) (https://www.novell.com/documentation/novell\_messenger30/ messenger30\_install/data/a20gkue.html)*. Vollständige Informationen zu den Funktionen des Novell Messenger-Clients erhalten Sie im *[Novell Messenger 3.0-Benutzerhandbuch](https://www.novell.com/documentation/novell_messenger30/messenger30_client/data/front.html) (https://www.novell.com/documentation/novell\_messenger30/ messenger30\_client/data/front.html)* oder wenn Sie *Hilfe* > *Hilfe* im Client auswählen.

## **Installieren von Messenger**

Vollständige Anweisungen zum Installieren eines Novell Messenger-Servers und der zugehörigen Clients finden Sie in der *[Novell Messenger 3.0-Installationsanleitung](https://www.novell.com/documentation/novell_messenger30/messenger30_install/data/a20gkue.html) (https:// www.novell.com/documentation/novell\_messenger30/ messenger30\_install/data/a20gkue.html)*.

# **Messenger-Systemanforderungen**

Weitere Informationen zu den Systemanforderungen für den Messenger-Server und die Clients finden Sie unter "Novell Messenger - Hardware- und Software-Anforderunegn" in der *[Novell Messenger 3.0-](https://www.novell.com/documentation/novell_messenger30/messenger30_install/data/a20gkue.html) [Installationsanleitung](https://www.novell.com/documentation/novell_messenger30/messenger30_install/data/a20gkue.html) (https://www.novell.com/ documentation/novell\_messenger30/messenger30\_install/ data/a20gkue.html)*.

# **Grundfunktionen in Novell Messenger**

#### SENDEN VON DIREKTNACHRICHTEN

**1** Doppelklicken Sie auf einen Kontakt und befolgen Sie anschließend die Anweisungen unter [Schritt 3](#page-0-0).

#### Alternativ:

Wenn Sie eine Nachricht an jemanden senden möchten, der nicht in Ihrer Kontaktliste enthalten ist, klicken Sie auf *Nachricht senden* und befolgen Sie anschließend die Anweisungen unter [Schritt 2](#page-0-1).

<span id="page-0-1"></span>**2** Klicken Sie auf *Benutzer suchen*, wählen Sie *Diese Benutzer-ID verwenden* aus, geben Sie die Benutzer-ID der Person ein und klicken Sie anschließend auf *Fertig stellen*.

#### Alternativ:

Klicken Sie auf *Benutzer suchen*, wählen Sie *Nach einem Benutzer suchen* aus, geben Sie den gesuchten Namen ganz oder teilweise ein und klicken Sie anschließend auf *Weiter*. Wählen Sie den gewünschten Benutzer aus der Liste *Suchergebnisse* aus, klicken Sie auf *Hinzufügen*, wenn der Benutzer zu Ihrer Kontaktliste hinzugefügt werden soll, und klicken Sie anschließend auf *Fertig stellen*.

#### Alternativ:

Klicken Sie auf *Benutzer suchen* und auf *Erweitert*. Klicken Sie in der Dropdown-Liste neben einem Feld auf *Beginnt mit*, *Enthält* oder *Gleich*. Geben Sie die gesuchten Informationen im Feld ein und klicken Sie anschließend auf *Weiter*. Wählen Sie den gewünschten Benutzer aus der Liste *Suchergebnisse* aus, klicken Sie auf *Hinzufügen*, wenn der Benutzer zu Ihrer Kontaktliste hinzugefügt werden soll, und klicken Sie anschließend auf *Fertig stellen*.

- <span id="page-0-0"></span>**3** Geben Sie die Nachricht ein.
- 4 Klicken Sie auf das **oder drücken Sie die** Eingabetaste.

#### SENDEN EINER DIREKTNACHRICHT AUS DEM GROUPWISE-CLIENT

- **1** Klicken Sie auf *Datei* > *Neu* > *Direktnachricht*.
- **2** Klicken Sie auf die Person, an die Sie eine Direktnachricht senden möchten.

Alternativ:

Klicken Sie auf die Schaltfläche *Benutzer suchen*, um nach einer Person zu suchen, die nicht in Ihrer Kontaktliste enthalten ist.

- **3** Klicken Sie auf *OK*.
- **4** Geben Sie die Nachricht ein. Klicken Sie anschließend auf die Pfeilschaltfläche oder drücken Sie die Eingabetaste.

#### SMILEYS IN IHREN NACHRICHTEN VERWENDEN

1 Klicken Sie in einem geöffneten Gespräch auf **U** und anschließend auf das Bild, das Ihre Gefühle zum Ausdruck bringen soll.

Alternativ:

Geben Sie eine der folgenden Tastenkombinationen für den gewünschten Smiley ein:

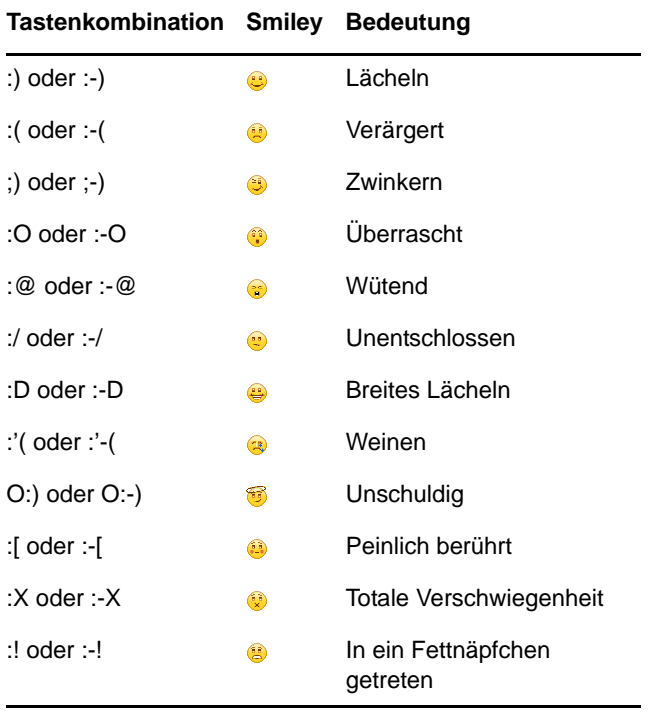

Wenn Sie das Bild nicht auswählen, sondern über die Tastatur eingeben, wird die entsprechende Grafik angezeigt, sobald Sie die Eingabetaste drücken, um Ihre Nachricht zu senden. Um die erforderlichen Tastenkombinationen anzuzeigen, während Sie eine Nachricht eingeben, klicken Sie auf *Bearbeiten* > *Smileys*.

Wenn die Tastaturanschläge nicht in Bilder umgewandelt werden sollen, klicken Sie auf *Tools* > *Optionen*. Heben Sie anschließend die Auswahl der Option *Grafische Smileys verwenden* auf. Durch diese Einstellung wird verhindert, dass die eingegebenen Zeichen in Grafiken konvertiert werden.

#### HINZUFÜGEN VON KONTAKTEN

- **1** Klicken Sie auf *Kontakt hinzufügen*.
- **2** Geben Sie den Namen der Person, die Sie hinzufügen möchten, teilweise bzw. vollständig ein, klicken Sie auf *Weiter*. Klicken Sie in der Liste *Suchergebnisse* auf den Namen und anschließend auf *Hinzufügen*.

#### Alternativ:

Wählen Sie *Diese Benutzer-ID verwenden* aus, geben Sie die Benutzer-ID der Person ein und klicken Sie anschließend auf *Hinzufügen*.

#### Alternativ:

Klicken Sie auf *Erweitert*. Klicken Sie in der Dropdown-Liste neben einem Feld auf *Beginnt mit*, *Enthält* oder *Gleich*. Geben Sie die gesuchten Informationen im Feld ein und klicken Sie auf *Weiter*. Markieren Sie den gewünschten Benutzer in der Liste *Suchergebnisse* und klicken Sie anschließend auf *Hinzufügen*.

#### FÜHREN VON GRUPPENGESPRÄCHEN

Sie können Instant Messaging-Gespräche mit mehreren Benutzern führen. Beginnen Sie ein Gespräch mit einem Benutzer und laden Sie anschließend zusätzliche Benutzer dazu ein.

- **1** Doppelklicken Sie in Ihrer Kontaktliste auf einen Benutzer.
- **2** Klicken Sie auf den Erweiterungspfeil neben dem Namen des Benutzers, mit dem Sie ein Gespräch führen.
- **3** Klicken Sie auf *Andere einladen*.
- **4** Klicken Sie auf einen Benutzer (oder klicken Sie bei gedrückter Strg-Taste auf mehrere Benutzer) in Ihrer Kontaktliste und anschließend auf *OK*.

Sie können auch bei gedrückter Strg-Taste auf mehrere Benutzer in Ihrer Kontaktliste klicken und die Eingabetaste drücken, um ein Gruppengespräch zu beginnen.

Für jeden eingeladenen Benutzer wird eine Mitteilung angezeigt, mit der er zum Gespräch eingeladen wird.

Wenn die Liste der Teilnehmer für dieses Gespräch nicht angezeigt wird, klicken Sie auf >, um die Systemsteuerung zu öffnen.

Sobald ein Benutzer die Einladung zu dem Gespräch bestätigt hat, kann er Nachrichten an die anderen Teilnehmer senden. Der Benutzer kann keine Nachrichten sehen, die gesendet wurden, bevor er sich dem Gespräch angeschlossen hat bzw. nachdem er das Gespräch beendet hat.

# ÄNDERN IHRES STATUS

- **1** Klicken Sie auf die *Statusleiste*. (Hier wird unter der Menüleiste Ihr Name angezeigt.)
- **2** Klicken Sie auf den Status, der den anderen Benutzern neben Ihrem Namen in den Kontaktlisten angezeigt werden soll.
	- $\begin{array}{\begin{array}{\begin{array}{\mathrm{A}}\\ \mathrm{C}}\\ \mathrm{D}\end{array}}\end{array}$
	- **B** Belegt
	- **Abwesend**
	- Offline erscheinen

Sie können auch im Benachrichtigungsbereich mit der

rechten Maustaste auf das Novell Messenger-Symbol (nur Windows und Linux) klicken, auf *Status* klicken und anschließend auf einen Status.

## ERSTELLEN VON CHATROOMS

Sie können einen Chatroom nur erstellen, wenn der Verwalter Ihnen Zugriff zum Erstellen von Chatrooms gewährt hat. Mit dem Standardzugriff ist Ihnen die Chatroom-Erstellung nicht gestattet.

- **1** Klicken Sie auf *Tools* > *Chatrooms* und anschließend auf *Erstellen*.
- **2** (Optional) Wählen Sie den Eigentümer des Chatrooms aus.

Standardmäßig handelt es sich bei dem Eigentümer um den Benutzer, der den Chatroom erstellt.

- **3** Geben Sie den Namen für den Chatroom ein.
- **4** (Optional) Geben Sie eine Beschreibung und eine Begrüßungsnachricht für den Chatroom ein.
- **5** (Optional) Wählen Sie die maximal zulässige Teilnehmerzahl aus.

Die Anzahl von Teilnehmern ist standardmäßig auf 50 festgelegt, die maximale Anzahl pro Chatroom beträgt 500.

- **6** (Optional) Geben Sie an, ob der Chatroom archiviert werden soll.
- **7** (Optional) Geben Sie an, ob der Chatroom durchsucht werden können soll.
- **8** (Optional) Klicken Sie auf die Registerkarte *Zugriff*, wählen Sie anschließend die Zugriffsrechte für alle Benutzer oder für einen bestimmten Benutzer aus.
- **9** Klicken Sie auf *OK*, um den Chatroom zu erstellen.

#### SENDEN EINER RUNDSENDUNG AN AUSGEWÄHLTE **BENUTZER**

**1** Klicken Sie mit der rechten Maustaste auf einen Kontakt, klicken Sie auf *Rundsendung senden* und fahren Sie anschließend mit [Schritt 3](#page-2-0) fort.

#### Alternativ:

Wenn eine Rundsendung an jemanden gesendet werden soll, der nicht in Ihrer Kontaktliste enthalten ist, klicken Sie auf *Rundsendung senden* und fahren Sie anschließend mit [Schritt 2](#page-2-1) fort.

<span id="page-2-1"></span>**2** Klicken Sie auf *Benutzer suchen*, wählen Sie *Diese Benutzer-ID verwenden* aus, geben Sie die Benutzer-ID der Person ein und klicken Sie anschließend auf *Hinzufügen*.

#### Alternativ:

Klicken Sie auf *Benutzer suchen*, wählen Sie *Nach einem Benutzer suchen* aus, geben Sie den gesuchten Namen ganz oder teilweise ein und klicken Sie anschließend auf *Weiter*. Wählen Sie den gewünschten Benutzer in der Liste *Suchergebnisse* aus, klicken Sie gegebenenfalls auf *Meiner Kontaktliste hinzufügen* und anschließend auf *Fertig stellen*.

#### Alternativ:

Klicken Sie auf *Benutzer suchen* und auf *Erweitert*. Klicken Sie in der Dropdown-Liste neben einem Feld auf *Beginnt mit*, *Enthält* oder *Gleich*. Geben Sie die gesuchten Informationen im Feld ein und klicken Sie anschließend auf "Weiter". Wählen Sie den gewünschten Benutzer in der Liste *Suchergebnisse* aus, klicken Sie gegebenenfalls auf *Meiner Kontaktliste hinzufügen* und anschließend auf *Fertig stellen*.

- <span id="page-2-0"></span>**3** Geben Sie die Rundsendung ein.
- 4 Klicken Sie auf das **oder drücken Sie die** Eingabetaste.

#### IHREN PERSÖNLICHEN VERLAUF ANZEIGEN

**1** Klicken Sie im Gesprächsfenster, im Chatroom-Fenster bzw. im Rundsendungs-Fenster auf *Aktionen* > *Verlauf anzeigen*.

# **Dokumentationsmaterial**

Das Dokumentationsmaterial zu Novell Messenger finden Sie auf der Website für die [Messenger 3.0-Dokumentation](http://www.novell.com/documentation/beta/novell_messenger30/index.html)  (http://www.novell.com/documentation/beta/ novell\_messenger30/index.html).

#### **Rechtliche Hinweise**

Copyright © 2003-2015 Novell, Inc. Alle Rechte vorbehalten. Ohne ausdrückliche, schriftliche Genehmigung des Herausgebers darf kein Teil dieser

Veröffentlichung reproduziert, fotokopiert, übertragen oder in einem Speichersystem verarbeitet werden. Hinweise zu Novell-Marken finden Sie in der [Novell Trademark and](http://www.novell.com/company/legal/trademarks/tmlist.html) 

[Service Mark-Liste](http://www.novell.com/company/legal/trademarks/tmlist.html) (http://www.novell.com/company/legal/ trademarks/tmlist.html). Die Rechte für alle Marken von Drittanbietern liegen bei den jeweiligen Eigentümern.